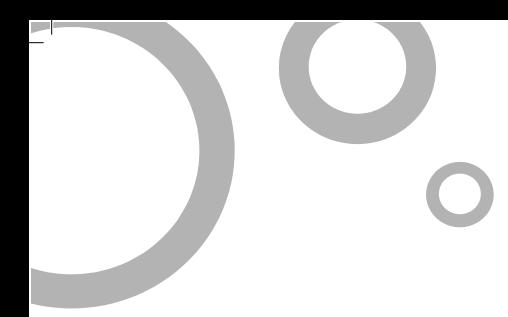

## **TP-LINK®** 普联技术有限公司

技术支持热线:**400-8863-400**  技术支持**E-mail**:**fae@tp-link.com.cn**  网址:**http://www.tp-link.com.cn**  地址:深圳市南山区深南路科技园工业厂房**24**栋南段**1**层、 **3-5**层、**28**栋北段**1-4**层

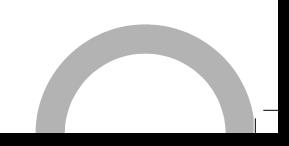

# TP-LINK®快速安装指南 TL-WA7210N 150M室外高功率无线接入器

 $\mathbf{I}$ 

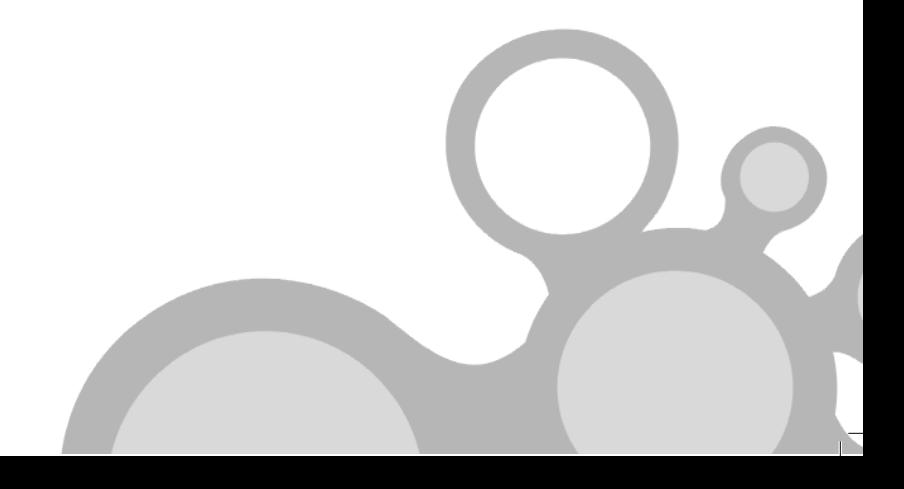

 $\overline{1}$ 

 $\mathbf{I}$ 

## 声明

 $^{-}$ 

## **Copyright © 2013** 普联技术有限公司

## 版权所有,保留所有权利

未经普联技术有限公司明确书面许可,任何单位或个人不得擅自仿制、复 制、誊抄或转译本书部分或全部内容。不得以任何形式或任何方式(电子、 机械、影印、录制或其他可能的方式)进行商品传播或用于任何商业、赢 利目的。

 $\mathbf{I}$ 

 $\mathbb{R}$ 

TP-LINK<sup>®</sup>为普联技术有限公司注册商标。本文档提及的其他所 有商标或注册商标,由各自的所有人拥有。

本手册所提到的产品规格和资讯仅供参考,如有内容更新,恕不另行通知。 除非有特殊约定,本手册仅作为使用指导,本手册中的所有陈述、信息等 均不构成任何形式的担保。

## 典型连接

 $\mathbf{I}$ 

TL-WA7210N用于远程点对点连接,可帮助实现远程网络共享。

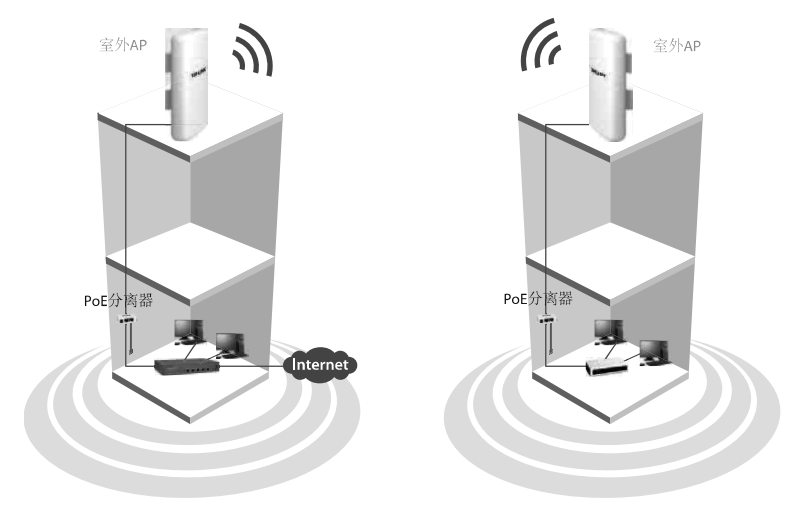

 $\mathbb{L}$ 

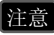

**注意 TL-WA7210N**的典型连接如上图所示。请确保两个AP正面相对,否则无 线信号强度可能不能达到最佳状态。下图为几个错误放置示例。

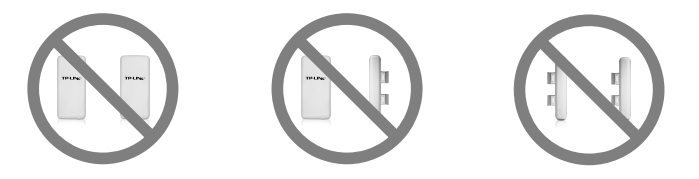

 $^{-}$ 

**全意 对某要使用外置天线进行连接,请参考<b>附录1:外置天线连接**。

# 开始安装

注意 请使用有线连接配置AP。

 1 为最大化信号传输强度,防止信号受阻,放置AP时请选择远离树木和钢筋 建筑的高处位置,例如,建筑物的顶部。

 $\mathbf{I}$ 

2 调整AP至最佳角度,为使信号最大化,共享网络的两个AP需正面相对。 然后用绳索穿过AP背后的圆孔将AP固定。

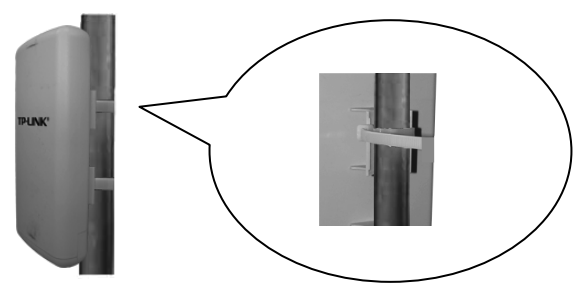

将网线的一端接入PoE分离器的PoE口,另一端接入AP的LAN口。然后, 用另一条网线连接PoE分离器的LAN口和PC。最后,将PoE供电器插入PoE 分离器的DC插口,并将PoE供电器插入标准电源插座。

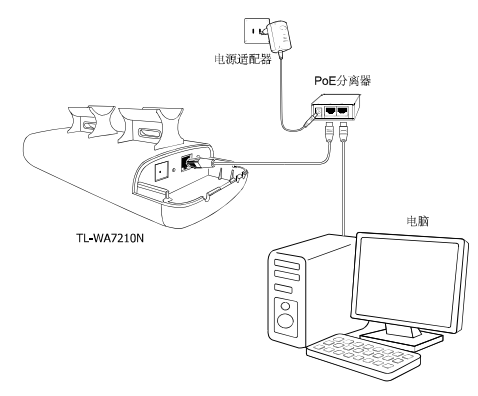

3

 $\blacksquare$ 

4 上述步骤完成后,按下图所示将AP安装在户外高处。如果是使用两个AP来 建立网络,请确保两个AP正面相对。

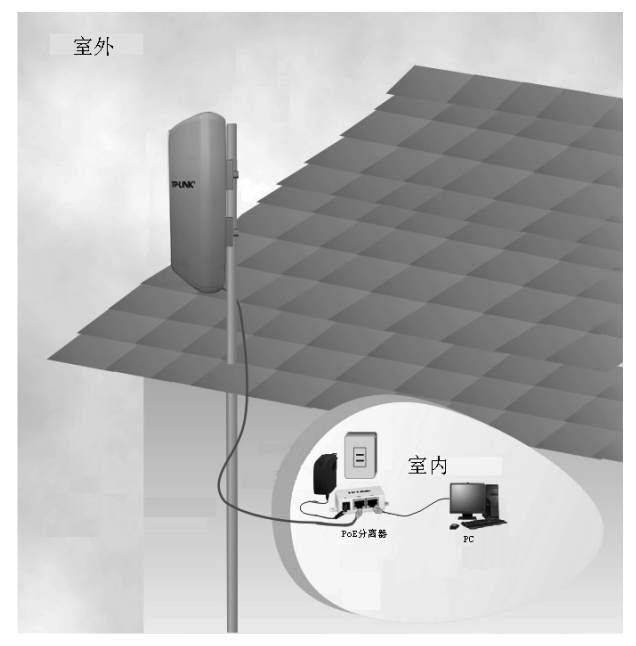

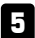

 $\overline{\phantom{0}}$ 

开启设备并检查AP上的指示灯状态是否如下图所示。

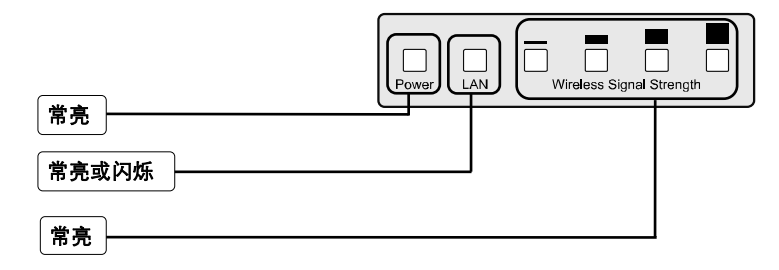

注意 如果指示灯的闪烁情况与上述不符,请检查所有连接处(包括电源和网线) 是否正确连接。

# 配置指南

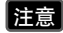

 $\blacksquare$ 

5主意 为电脑设置一个与TL-WA7210N的IP地址同一网段的静态IP地址,具体 设置步骤可参照**附录2: 常见问题解答**。

1 登录 打开IE浏览器,在地址栏中输入 a http://192.168.1.254/ - Microsoft Internet Explorer  $\Box$   $\times$ 文件(E) 编辑(E) 查看(V) 收藏(A) 工具(I) 帮助(H) **192.168.1.254**,然后按回车键。  $\overline{B}$ 011 0 8 2 4 0 mx SP 8 3 3 ■ 图转到链接 > ● · 图 Snapt 图 图 地址(D) 图 192, 168, 1, 254 输入:**192.168.1.254**   $\sqrt{2|\mathsf{X}|}$ 诈接到 192.168.1.254 R 随后将弹出一个新的对话框,输入 默认的用户名和密码。左键单击确 定。 位于 TP-LINK Outdoor Wireless Access Point<br>WAT210N 的服务器 192.168.1.254 要求用户名和密码。 警告:此服务器要求以不安全的方式发送您的用户名和<br>密码 (没有安全连接的基本认证)。 输入用户名:**admin**  用户名(U):  $\Omega$  admin 输入密码:**admin**  密码(P): \*\*\*\*\* □记住我的密码(B) 左键单击确定 确定 取消

提示 如果您忘记了密码,请查阅附录**2** 常见问题解答的问题2。

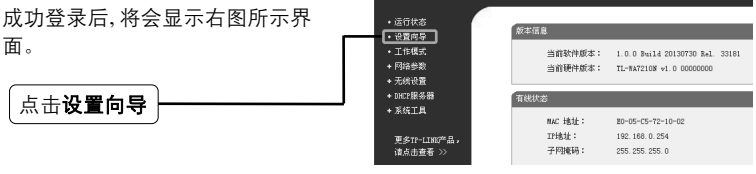

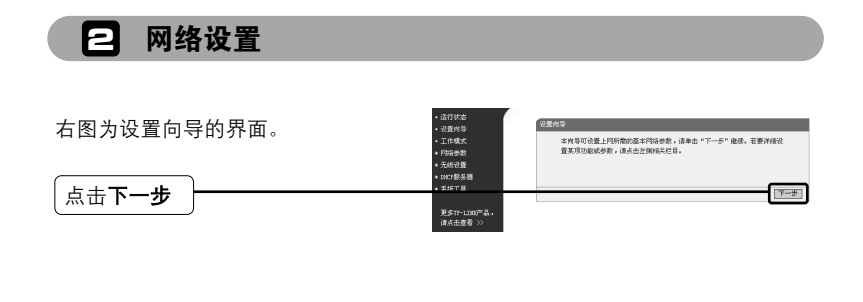

 $\overline{1}$ 

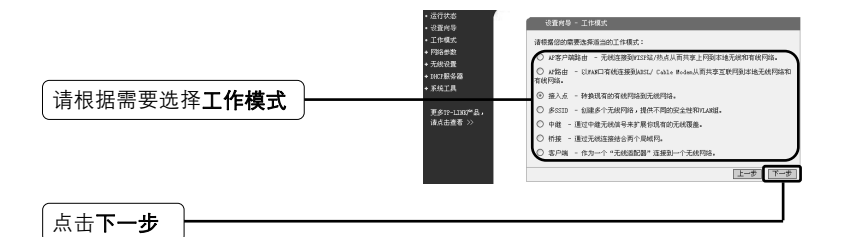

#### 注意 AP支持7种模式: AP客户端路由、AP路由、接入点、多SSID、 中继、桥接和客户端模式。

- a) 如果想连接到WISP,请选择AP客户端路由模式并参考A;
- b) 如果想进行点对点连接,请参考B;
- c) 如果想使用AP的中继功能,请参考C。

#### **A.** 连接到**WISP**

 $\blacksquare$ 

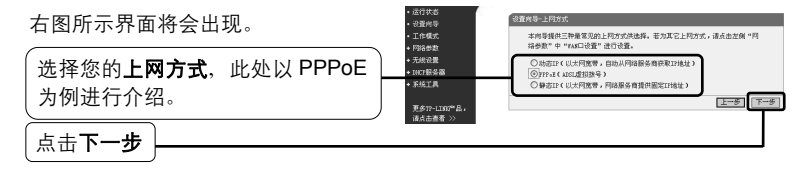

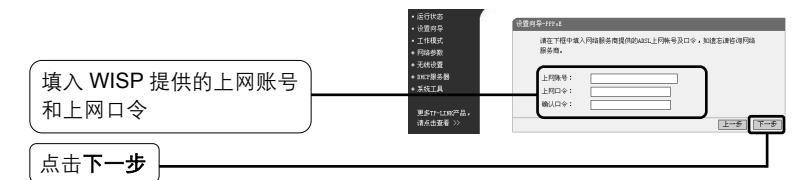

 $\overline{\phantom{a}}$ 

 $\overline{1}$ 

 $\blacksquare$ 

 $^{-}$ 

**注意**上网账号和上网口令由WISP提供。

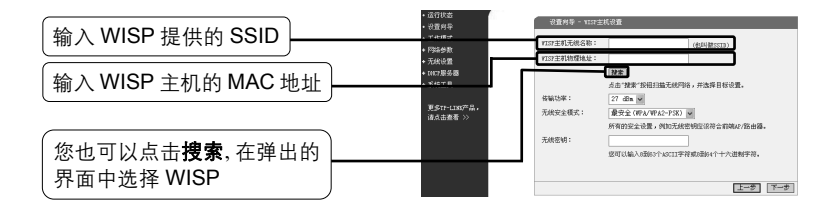

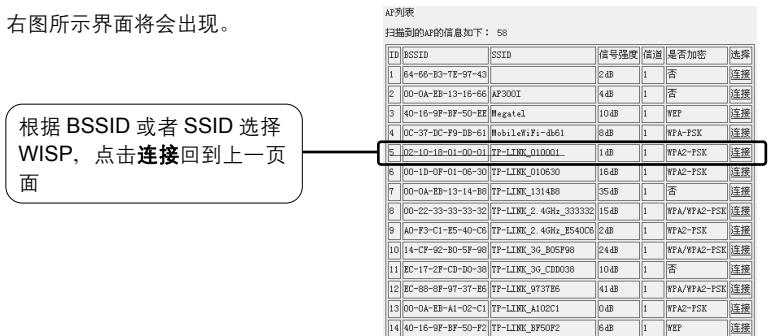

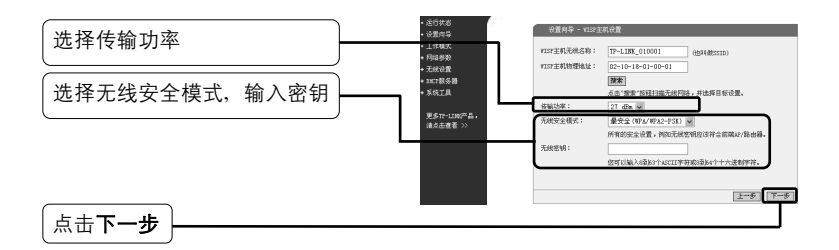

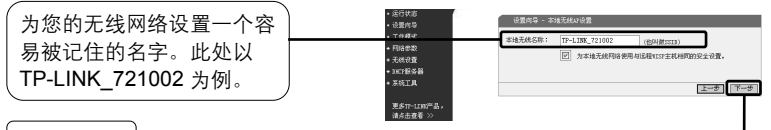

点击下一步

点击**重启**退出设置向导,AP将自动重 启,设置在重启后生效。

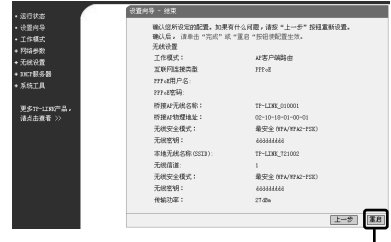

 $\mathsf{I}$ 

点击重启

 $^{-}$ 

### **B.** 点对点连接

注意 此应用需要两个TL-WA7210N。一个设为接入点模式,另一个设为客户端 模式。

1) 接入点模式设置

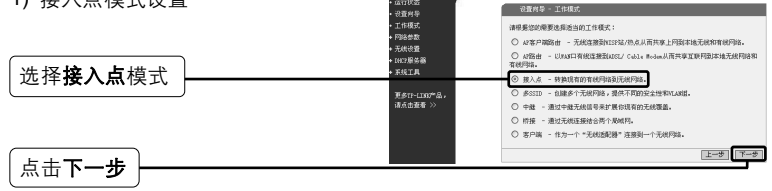

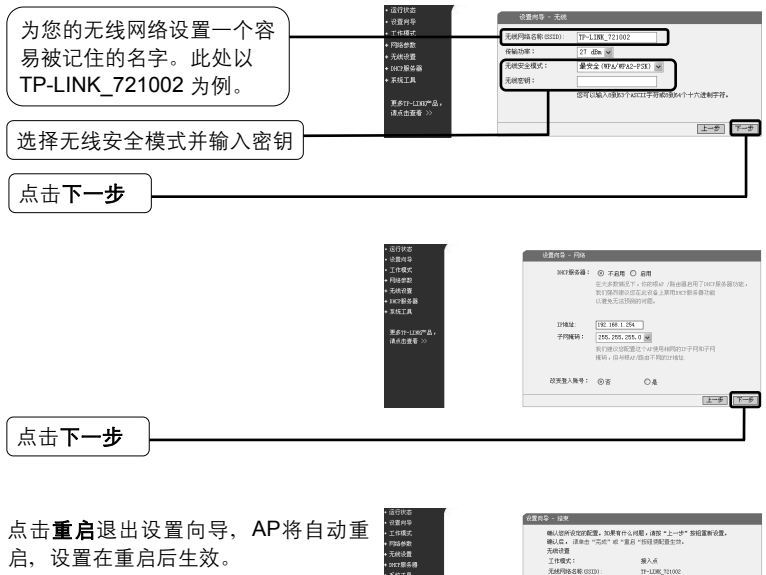

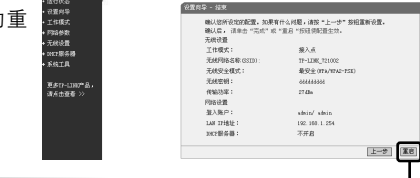

 $\mathsf{I}$ 

点击重启

 $\overline{\phantom{0}}$ 

成功登录后,按以下步骤设置另一个TL-WA7210N。

2) 客户端模式设置

注意 需将设置为客户端模式的TL-WA7210N的默认IP地址由192.168.1.254改 为192.168.1. X (X为2到253间的任意数字) 来避免和前端AP的IP冲突。 这里以192.168.1.2为例。

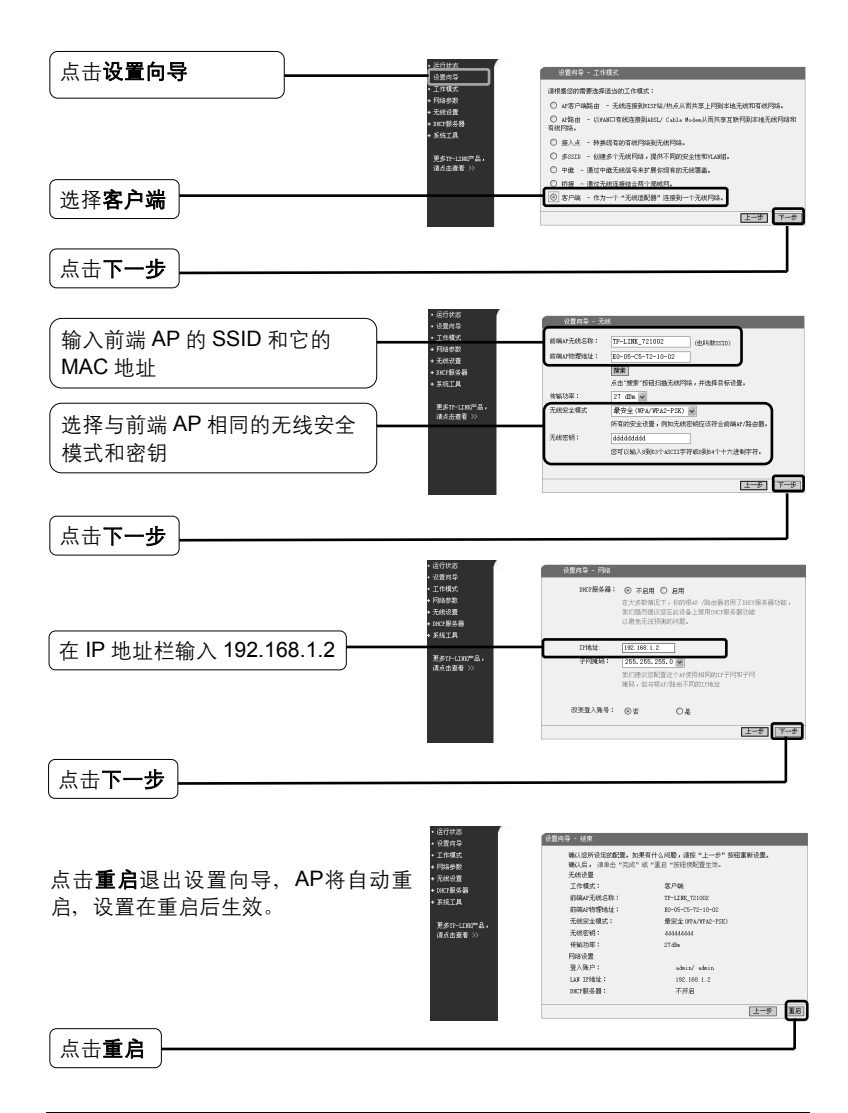

 $\overline{1}$ 

### **C.** 中继模式

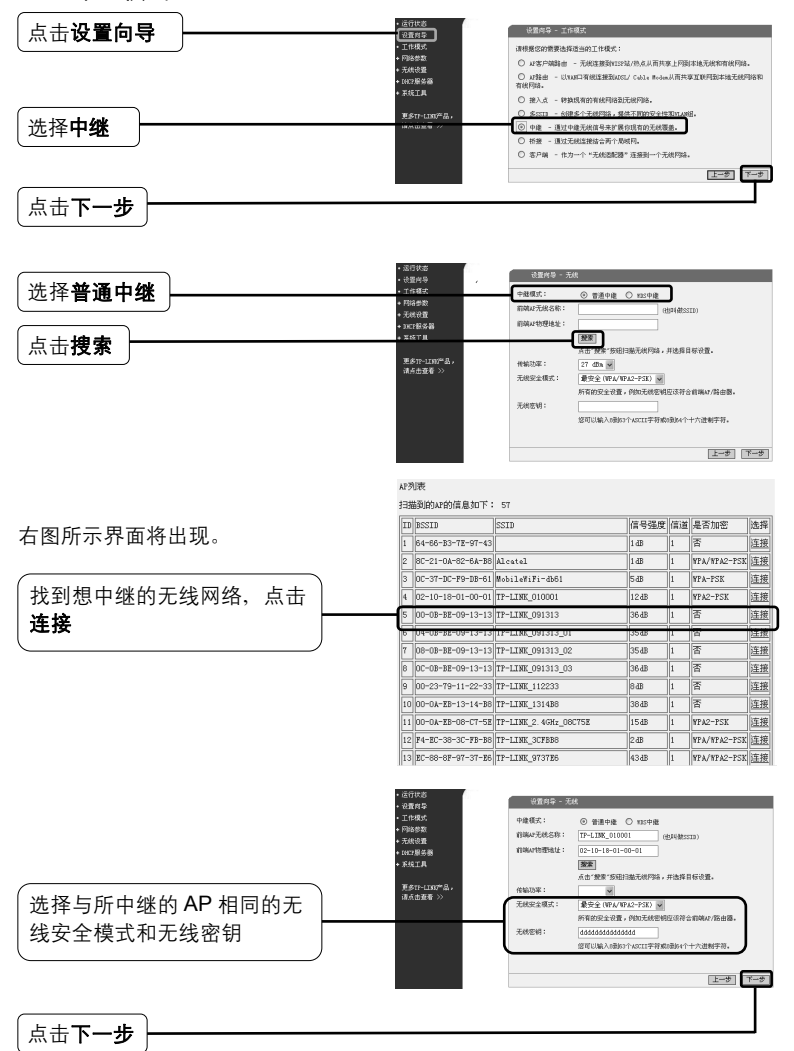

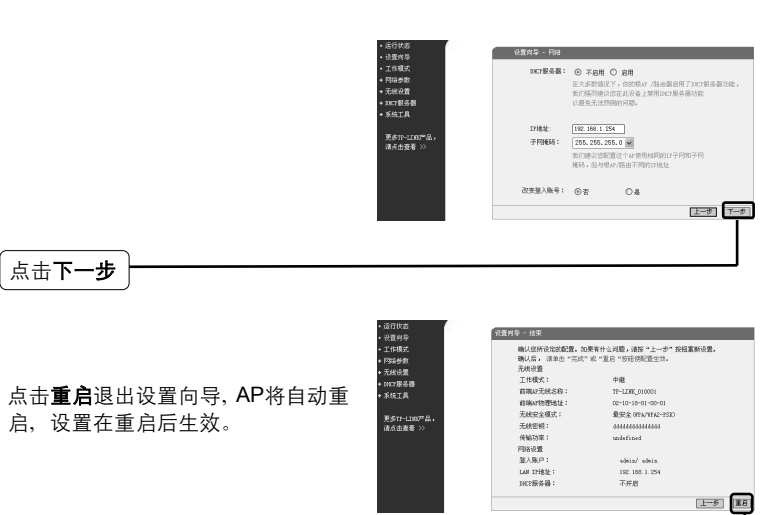

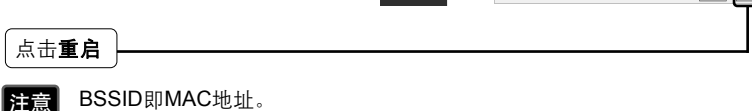

## 2 天线校准

 $\mathbf{I}$ 

点击无线设置**>**天线对准

 $^{-}$ 

设置完操作模式后,您可以参照右图 所示的天线对准页面显示的信号百分 比来调整AP的角度, 以获得更好的 无线信号。

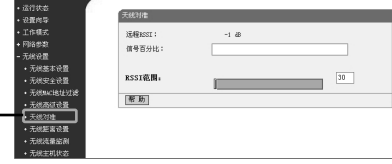

 $\mathbf{I}$ 

 $\overline{1}$ 

# 附录1:外置天线连接

## 1 外置天线连接

- 
- $\left| \begin{array}{ll} \text{ $\hat{\mathbf{r}}$} & 1, \text{ $\hat{\mathbf{u}}} \neq \text{ $\hat{\mathbf{w}}$} \end{array} \right.$   $\text{ $\hat{\mathbf{r}}$}$   $\text{ $\hat{\mathbf{r}}$}$   $\text{ $\hat{\mathbf{v}}$}$   $\text{ $\hat{\mathbf{v}}$}$   $\text{ $\hat{\mathbf{v}}$}$   $\text{ $\hat{\mathbf{v}}$}$   $\text{ $\hat{\mathbf{v}}$}$   $\text{ $\hat{\mathbf{v}}$}$   $\text{ $\hat{\mathbf{v}}$}$   $\text{ $\hat{\mathbf{v}}$ AP的RP-SMA口。
	- 2、如果您没有外置天线,TP-LINK产品可以帮助您完成连接。您可以选 择 TL-ANT2424B (外置天线)、 TL-ANT24SP (防雷器)、 TL-ANT24PT3(电缆),并按以下步骤连接:

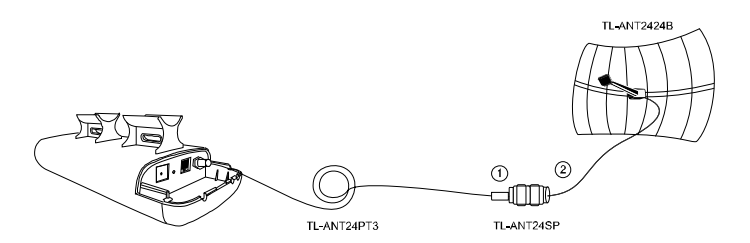

- 1 通过TL-ANT24PT3连接TL-ANT24SP的一端到AP的RP-SMA口。
- 12 连接TL-ANT24SP的另一端到TL-ANT2424B。

## 2 配置外置天线

 $\blacksquare$ 

**注意** 为您的电脑设置一个和您AP的IP地址同一网段的静态IP地址。如果需要 帮助,请参考**附录2: 常见问题解答**。

登录 1

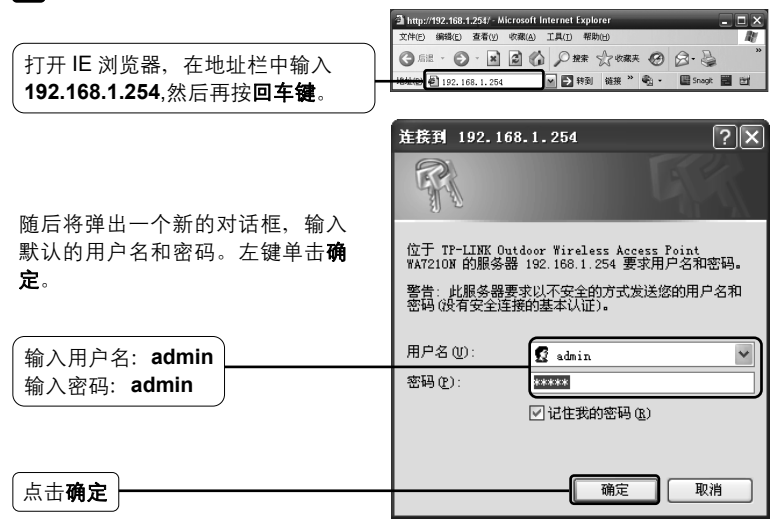

## 2<mark>)配置外置天线</mark>

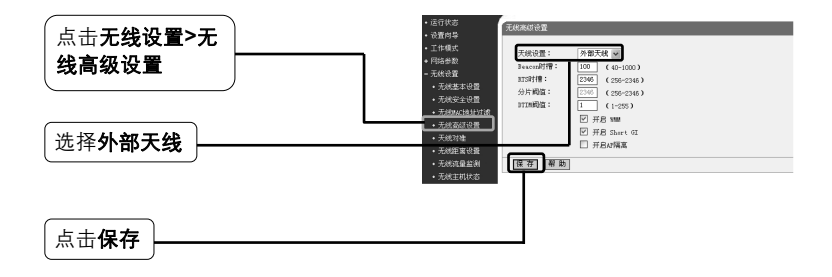

# 附录2:常见问题解答

### **1.** 怎样将**AP**恢复出厂设置?

在通电状态下,持续按压RESET 按钮并等待至少五秒钟,当除 Power灯以外的其他LED指示灯闪 **NVT ERSEL CIN** 烁后,AP将重启。  $\circ$ 按压直到除 Power 灯以外的其他 LED 指示灯闪烁

 $\mathbf{I}$ 

注意 一旦AP重启,之前的配置都将失效,您需按需求重新配置AP。

#### **2.** 忘记密码怎么办?

- 1) 将AP恢复出厂默认设置。如果不知道怎么做,请参考第1条;
- 2) 使用初始用户名和密码:**admin**, **admin**;
- 3) 参考本册《快速安装指南》重新设置您的AP。

## **3.** 不能进入配置管理页面怎么办?

请设置电脑的IP地址。

#### **Windows XP**

 $\blacksquare$ 

## 点击开始 **>** 控制面板 **>** 网络连

接 **>** 本地连接,下图所示界面将 会出现。

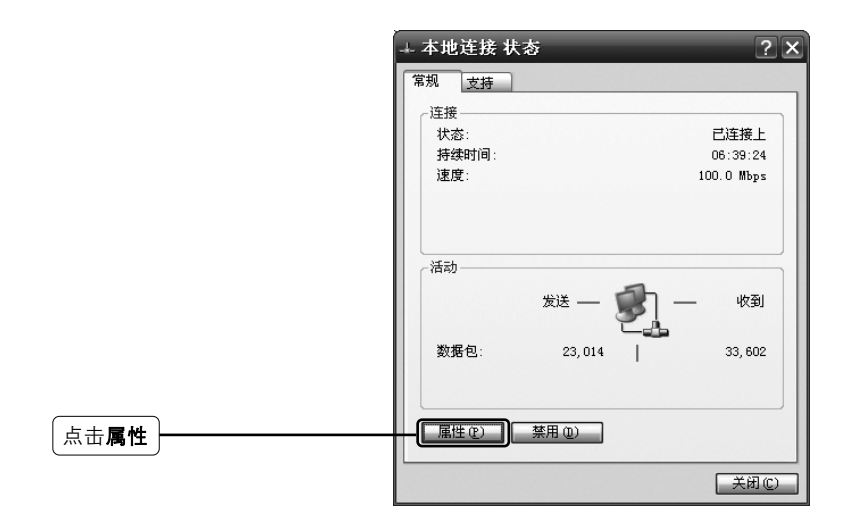

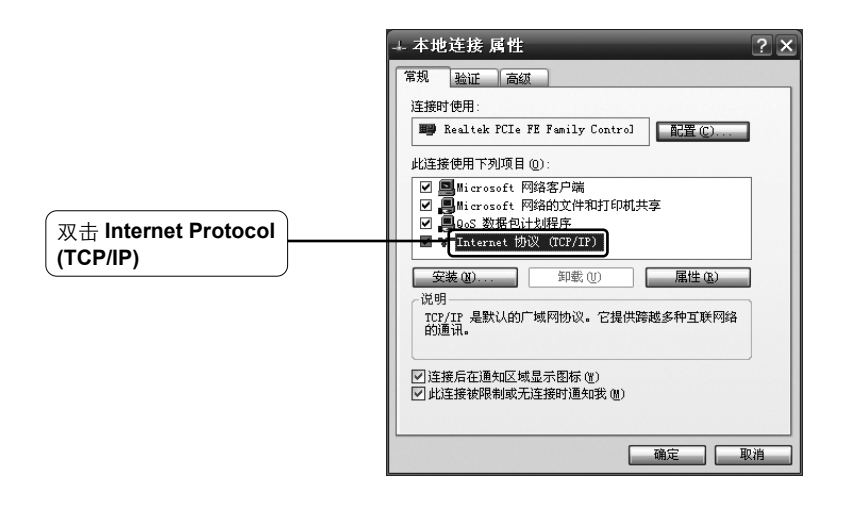

 $\overline{1}$ 

 $\overline{\phantom{a}}_1$ 

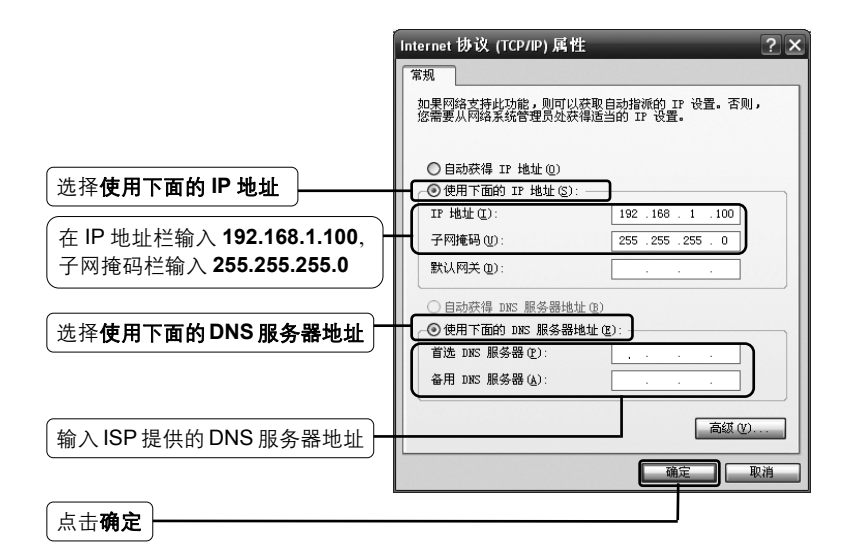

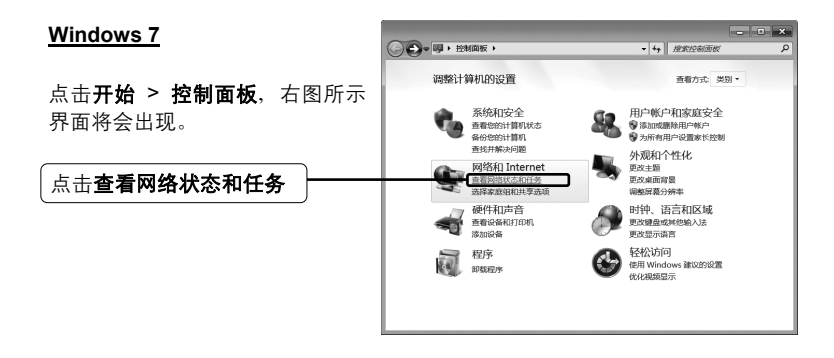

 $\blacksquare$ 

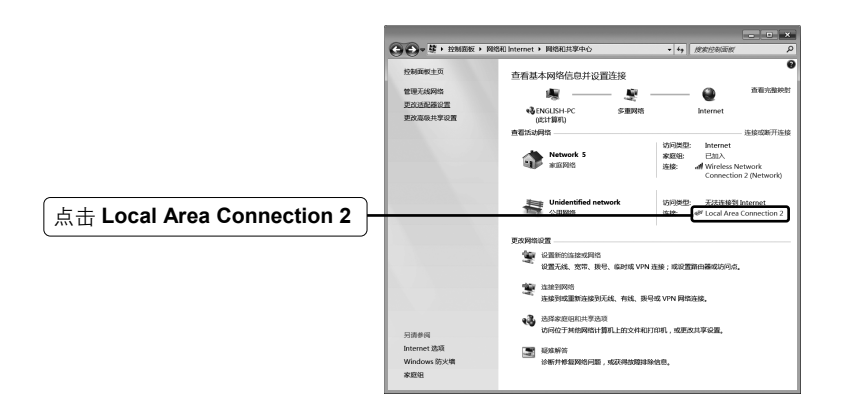

 $\overline{1}$ 

 $\mathbf{I}$ 

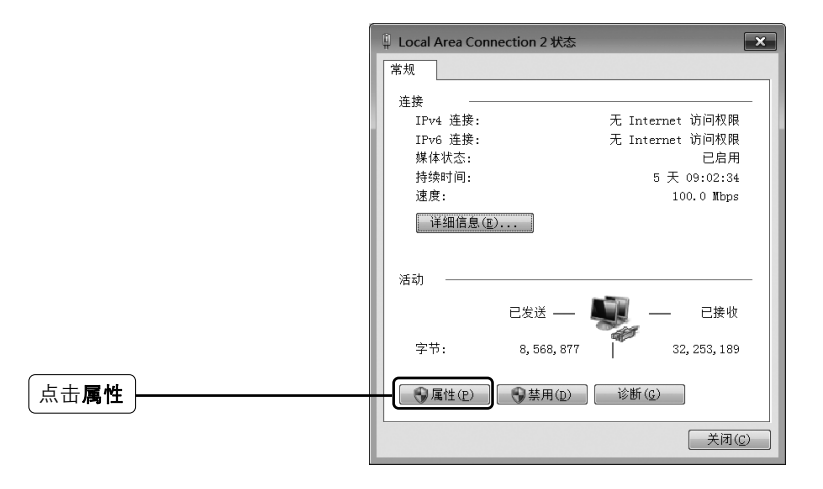

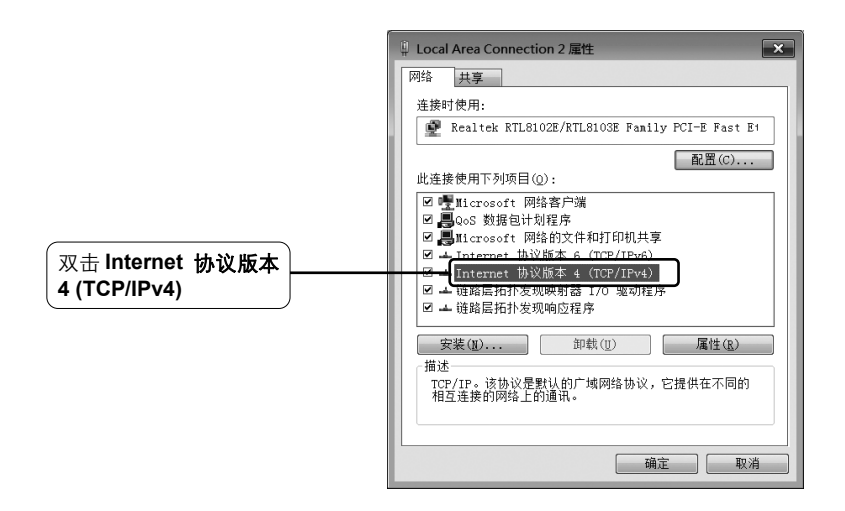

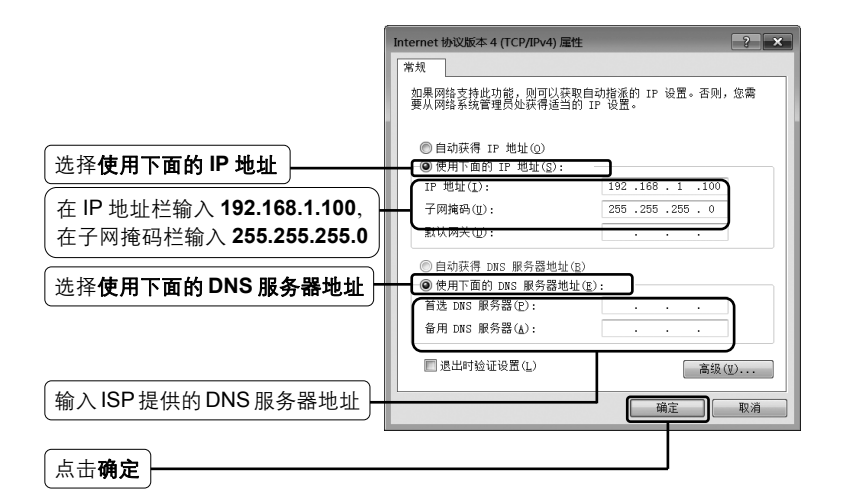

 $\blacksquare$ 

 $\overline{1}$ 

 $\mathbf{I}$ 

 $\overline{1}$ 

 $\mathbf{I}$